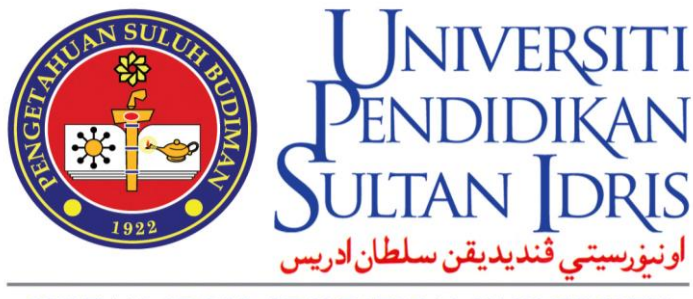

SULTAN IDRIS EDUCATION UNIVERSITY

# **USER MANUAL**

# for

## **Outcome Based Education Reporting System (OBERS) Module MySIS**

*Prepared By:*

**Pusat Pembangunan Akademik Universiti Pendidikan Sultan Idris**  <span id="page-1-0"></span>**July 2020 Version 1.0**

## **TABLE OF CONTENTS**

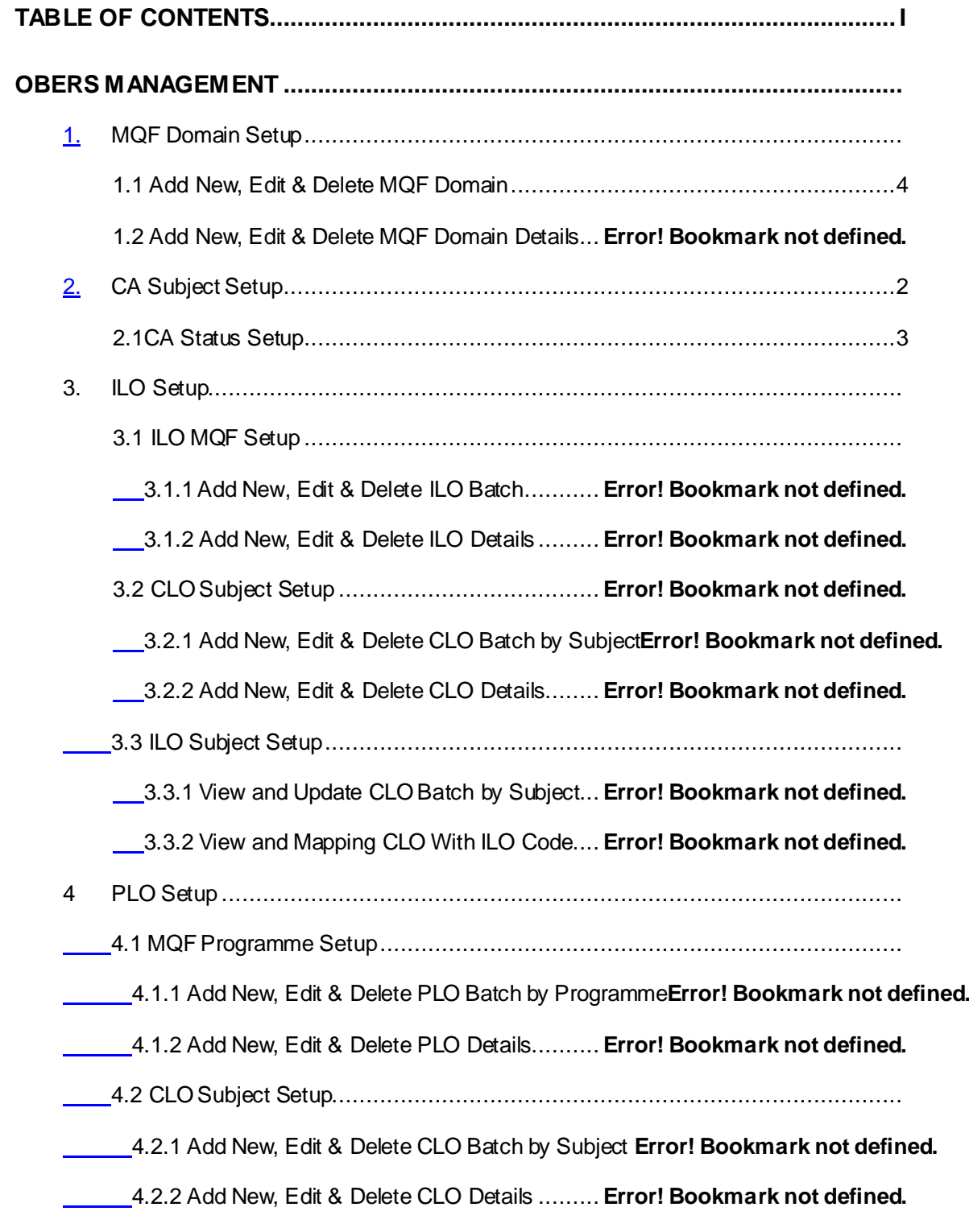

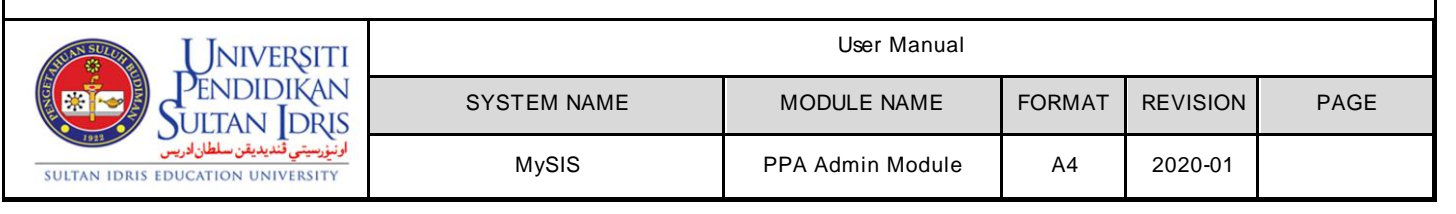

4.3 CLO Subject Setup (COCU).......................................................................

4.3.1 Add New, Edit & Delete CLO Batch by Subject**Error! Bookmark not defined.**

4.3.2 Add New, Edit & Delete CLO Details ......... **Error! Bookmark not defined.**

4.4 Subject Setup by Programme................................................................

4.4.1 Add and Delete Subject, Setup Origin and Exam Weightage**Error! Bookmark not defined.**

4.4.2 View CLO Batch and Mapping CLO Code With PLO Code**Error! Bookmark not defined.**

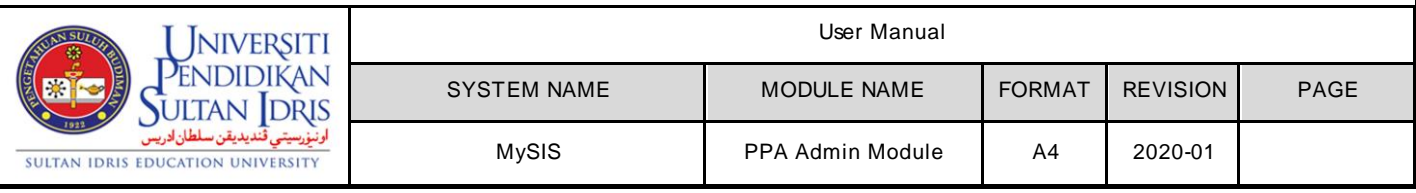

#### **OBERS MANAGEMENT**

## **1. MQF DOMAIN SETUP**

The purpose of this screen is to Add New , Edit & Delete MQF Domain by Batch. Detail button is to View , Add New , Edit & Delete MQF Details.

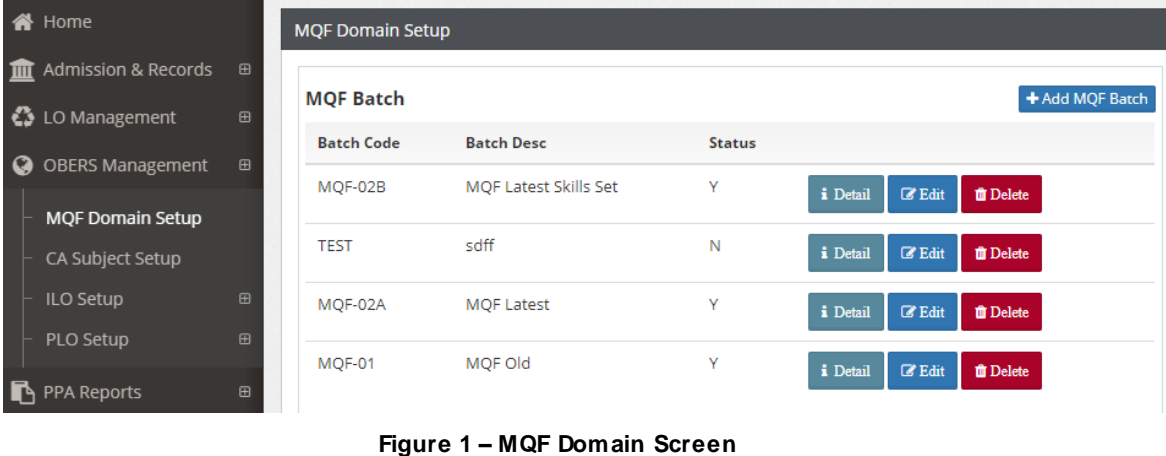

# <span id="page-3-0"></span>**1.1 Add, Edit & Delete MQF Domain by Batch**

- 1. Click on **MQF Domain Setup Menu.**
- 2. Click on **+Add MQF Batch** button as **Figure 1.**
- 3. **Add New MQF Batch** pop-up w ill be displayed.
- 4. Key in the information.
- 5. Click on **Save** button to save record.
- 6. Click on **Close** button to close the Add New MQF Batch pop-up screen.
- 7. Click on **Edit** button to edit record.
- 8. Click on **Delete button** to delete record.

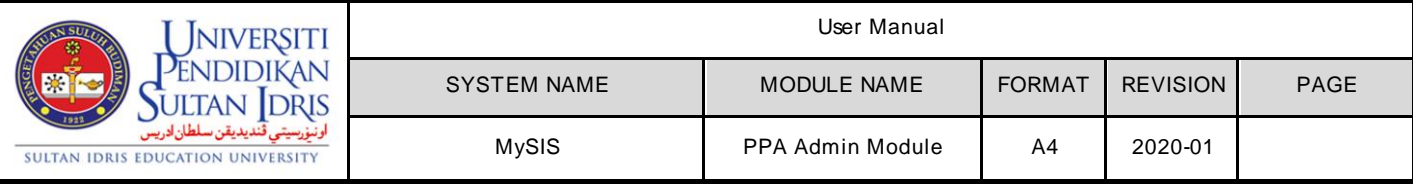

#### The purpose of this screen is to Add New, Edit & Delete MQF Details.

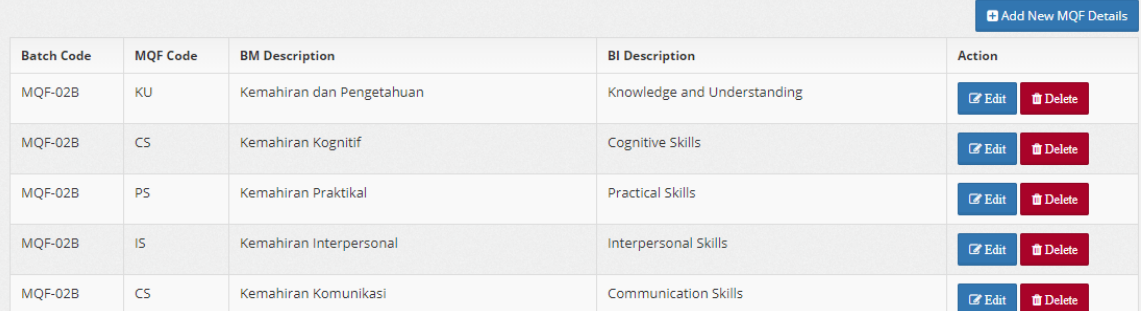

#### **Figure 2 – MQF Details Screen**

#### **1.2 Add New, Edit & Delete MQF Details**

- 1. Click on **+Add New MQF Details** button as **Figure 2.**
- 2. **Add New MQF Details** pop-up w ill be displayed.
- 3. Key in the information.
- 5. Click on **Save** button to save record.
- 6. Click on **Close** button to close the Add New MQF Details pop-up screen.
- 7. Click on **Edit** button to edit record.
- 8. Click on **Delete button** to delete record.

## <span id="page-4-0"></span>**2. CA Subject Setup**

The purpose of this screen is to Add, Edit and Delete CA Subject Setup by Level of Study and Semester.

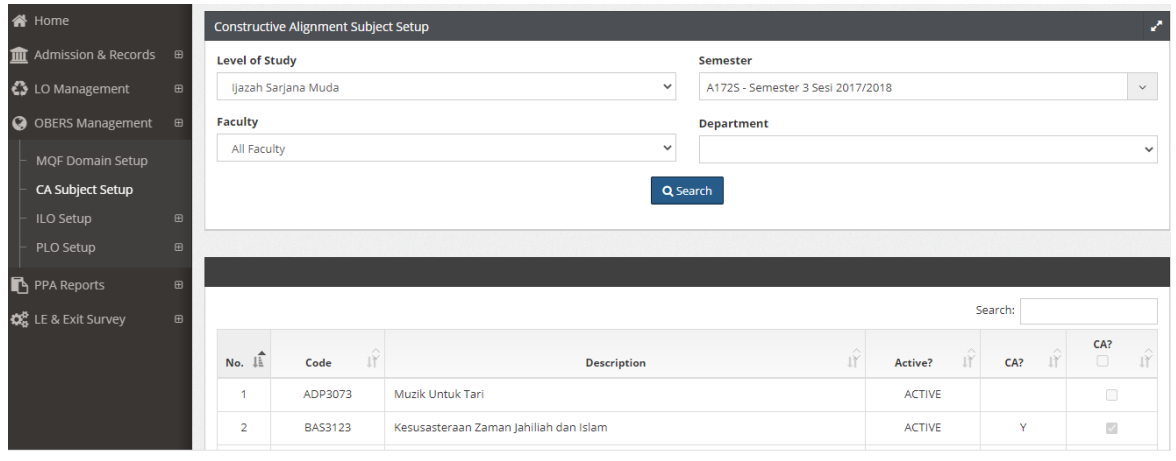

**Figure 3 – CA Subject Setup Screen**

<span id="page-4-1"></span>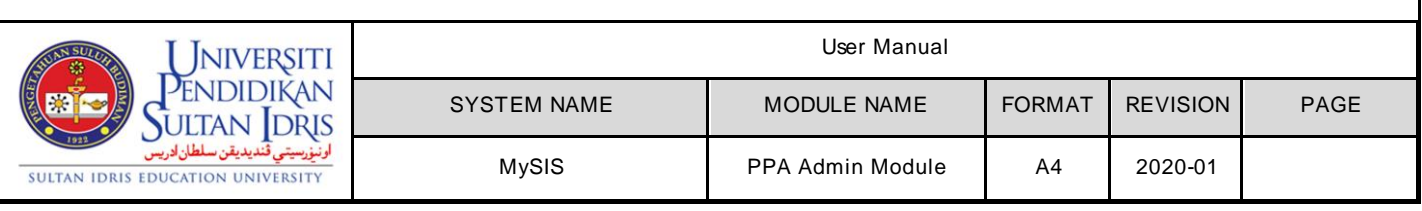

#### **2.1 View, Edit & Delete CA Subject Setup**

- 1. Click on **Subject Setup CA** menu.
- 2. Constructive Alignment Subject Setup screen w ill be displayed as **Figure 3**.
- 3. Select Level of Study, Semester, Faculty and Department.
- 4. Click on **Search** button**.**
- 5. Tick on **CA** checkbox button for setup CA.
- 6. Untick on checkbox button for deselect CA.

## **3. ILO Setup**

#### **3.1 ILO MQF Setup**

The purpose of this screen is to Add, Edit and Delete ILO Batch by Level of Study.

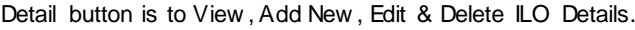

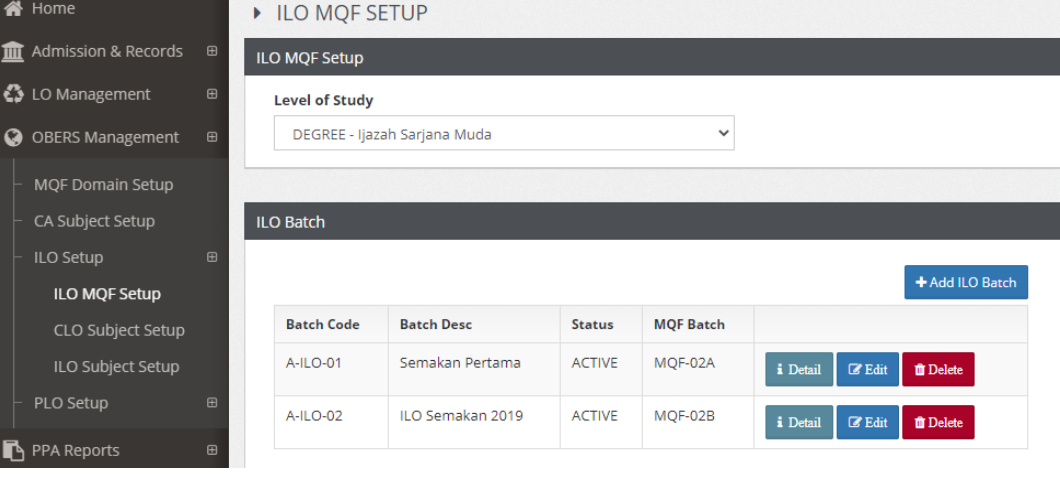

#### **Figure 4 – ILO Batch Setup Screen**

#### **3.1.1 Add, Edit and Delete ILO Batch by Level**

- 1. Click on **ILO Setup Menu.**
- 2. Click on **ILO MQF Setup** submenu**.**
- 3. ILO MQF Setup screen w ill be displayed as **Figure 4**.
- 4. Select **Level of Study.**
- 5. Klik on **+Add ILO Batch** button.
- 6. **Add New ILO Batch** pop-up w ill be displayed.
- 7. Key in the information.
- 8. Click on **Save** button to save record.
- 8. Click on **Close** button to close the Add New ILO Batch pop-up screen.
- 9. Click on **Edit** button to edit record.

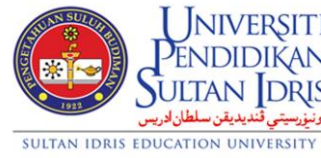

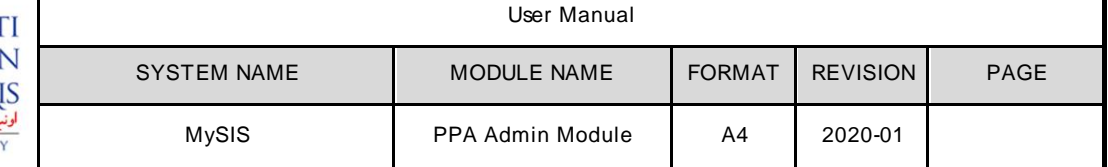

#### 10. Click on **Delete** button to delete record.

The purpose of this screen is to Add, Edit and Delete ILO Details.

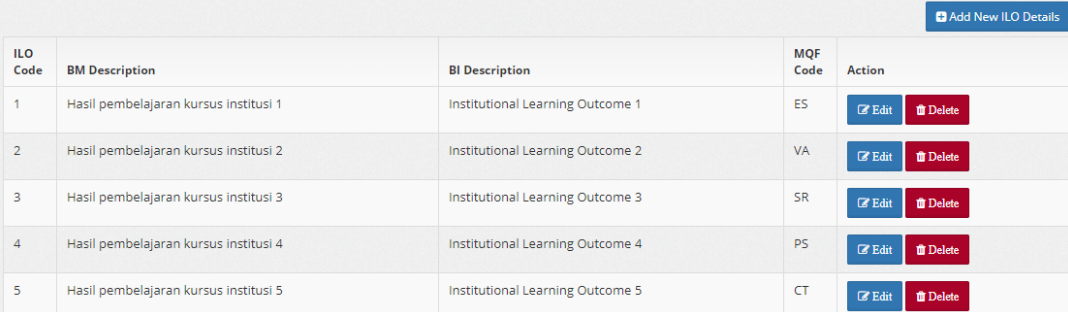

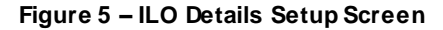

#### **3.1.2 Add, Edit & Delete ILO Details**

- 1. Click on **ILO Setup Menu.**
- 2. Click on **ILO MQF Setup** submenu**.**
- 3. ILO MQF Setup screen w ill be displayed as **Figure 4**.
- 4. Select **Level of Study.**
- 5. Click on **Detail** button at ILO Batch section.
- 6. ILO Details w ill be displayed as **Figure 5**.
- 7. Click on **+Add New ILO Details** button.
- 8. **Add New ILO Details** pop-up w ill be displayed.
- 9. Key in the information.
- 10. Click on **Save** button to save record.
- 11. Click on **Close** button to close the Add New ILO Details pop-up screen.
- 12. Click on **Edit** button to edit record.
- 13. Click on **Delete** button to delete record.

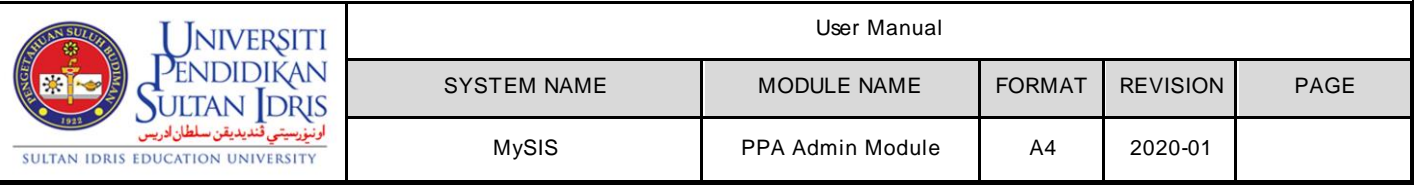

## **3.2 CLO Subject Setup**

The purpose of this screen is to Add, Edit and Delete CLO Batch by Subject.

|                                                                       |                                                        |                                                                      |                                                                                          |                         |                                                                                                 |                                     |               | APP ID: MYSIS - MOF006                                       |  |  |
|-----------------------------------------------------------------------|--------------------------------------------------------|----------------------------------------------------------------------|------------------------------------------------------------------------------------------|-------------------------|-------------------------------------------------------------------------------------------------|-------------------------------------|---------------|--------------------------------------------------------------|--|--|
| Level of Study                                                        |                                                        |                                                                      |                                                                                          |                         |                                                                                                 |                                     |               |                                                              |  |  |
| <b>Level of Study</b><br>DEGREE - Ijazah Sarjana Muda<br>$\checkmark$ |                                                        |                                                                      | <b>Faculty</b><br>FBK - Fakulti Bahasa dan Komunikasi                                    |                         |                                                                                                 |                                     |               | $\checkmark$                                                 |  |  |
| <b>University Subject(s)</b>                                          |                                                        |                                                                      |                                                                                          |                         |                                                                                                 |                                     |               |                                                              |  |  |
| If:<br>Code                                                           | <b>It</b><br><b>Description</b>                        | <b>It</b><br><b>Action</b>                                           |                                                                                          |                         |                                                                                                 |                                     |               | <b>C</b> Add New Batch                                       |  |  |
| BAP1012                                                               | Bahasa Arab Komunikasi                                 | $A$ Batch                                                            | No. Lit-                                                                                 | 1t<br><b>Batch Code</b> | <b>Batch Desc.</b>                                                                              | It                                  | Status It     | It<br><b>Action</b>                                          |  |  |
| <b>BCP1012</b><br>BHA1012                                             | Bahasa Mandarin Komunikasi<br>Bahasa Thai Komunikasi I | $A$ Batch<br>$A$ Batch                                               | 1.                                                                                       | AIU3052-08              | testing                                                                                         |                                     | <b>ACTIVE</b> | <b>Option</b> ▼<br><b>Option</b> ▼                           |  |  |
| BHP1012                                                               | Bahasa Thai Komunikasi                                 | $A$ Batch                                                            |                                                                                          |                         |                                                                                                 |                                     | Previous      | $\overline{1}$<br>Next                                       |  |  |
|                                                                       | AIU3052                                                | ILO-CLO SUBJECT SETUP<br>Search:<br><b>Basic English Proficiency</b> | $r$ Batch<br><b>BIK3032</b><br><b>English For Communication I</b><br>$\rightarrow$ Batch | 2.                      | <b>CLO Batch Setup</b><br>Subject Code:<br>AIU3052<br>AIU3052-01<br>Showing 1 to 2 of 2 entries | Description:<br>Mula digunakan A191 |               | <b>Basic English Proficiency</b><br>Search:<br><b>ACTIVE</b> |  |  |

 **Figure 6 – ILO Subject Setup Screen**

#### **3.2.1 Add, Edit and Delete CLO Batch by Subject (ILO)**

- 1. Click on **ILO Setup Menu.**
- 2. Click on **CLO Subject Setup** submenu**.**
- 3. ILO-CLO Subject Setup screen w ill be displayed as **Figure 6**.
- 4. Select **Level of Study** and **Faculty.**
- 5. Click on **Batch** button at University Subject(s) section.
- 6. Click on **+Add New Batch** button.
- 7. **Add CLO Batch** pop-up w ill be displayed.
- 8. Key in the information.
- 9. Click on **Save** button to save record.
- 10. Click on **Close** button to close the Add CLO Batch pop-up screen.
- 11. Click on **Edit** button to edit record.
- 12. Click on **Delete** button to delete record.

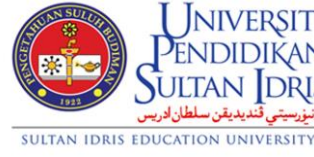

 $\mathbf{I}$ 

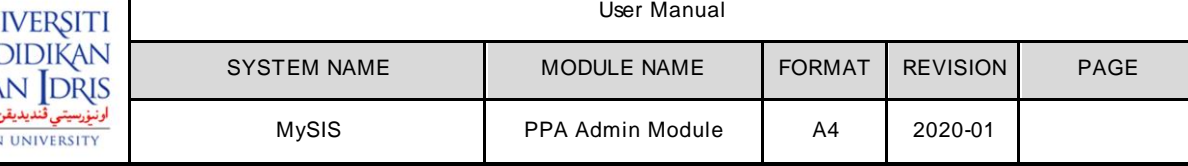

The purpose of this screen is to Add, Edit and Delete CLO Details.

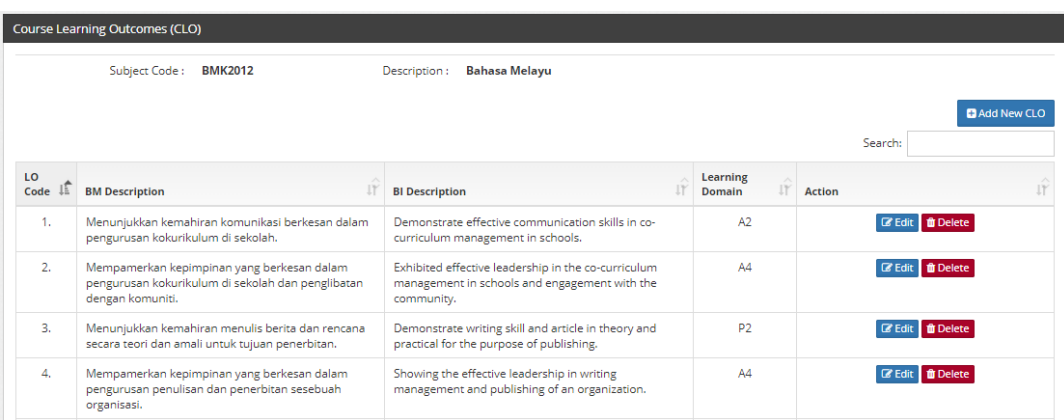

#### **Figure 7 – CLO Details Setup Screen**

#### **3.2.2 Add, Edit and Delete CLO Details**

- 1. Click on **ILO Setup Menu.**
- 2. Click on **CLO Subject Setup** submenu**.**
- 3. ILO-CLO Subject Setup screen w ill be displayed as **Figure 6**.
- 4. Select **Level of Study** and **Faculty.**
- 5. Click on **Batch** button at University Subject(s) section.
- 6. Click on **Option > LO Lists** button.
- 7. Course Learning Outcomes (CLO) section w ill be displayed as **Figure 7**.
- 8. Click on **+Add New CLO** button.
- 9. **Add CLO Details** pop-up w ill be displayed.
- 10. Key in the information.
- 11. Click on **Save** button to save record.
- 12. Click on **Close** button to close the Add CLO Details pop-up screen.
- 13. Click on **Edit** button to edit record.
- 14. Click on **Delete** button to delete record.

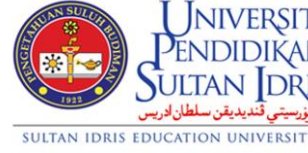

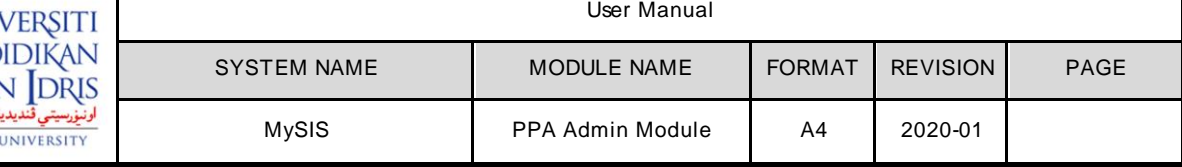

### **3.3 ILO Subject Setup**

The purpose of this screen is to View and Update CLO Batch by Subject.

| Level of Study                               |                              |                                     |                                     |                        |                             |                    |              |         |                                    |                                |  |
|----------------------------------------------|------------------------------|-------------------------------------|-------------------------------------|------------------------|-----------------------------|--------------------|--------------|---------|------------------------------------|--------------------------------|--|
|                                              |                              |                                     |                                     |                        |                             |                    |              |         |                                    |                                |  |
| <b>Level of Study</b>                        |                              |                                     |                                     | <b>Faculty</b>         |                             |                    |              |         |                                    |                                |  |
| DEGREE - Ijazah Sarjana Muda<br>$\checkmark$ |                              |                                     | FBK - Fakulti Bahasa dan Komunikasi |                        |                             |                    |              |         | $\checkmark$                       |                                |  |
|                                              |                              |                                     |                                     |                        |                             |                    |              |         |                                    |                                |  |
|                                              |                              |                                     |                                     |                        |                             |                    |              |         |                                    |                                |  |
|                                              | <b>University Subject(s)</b> |                                     |                                     | <b>CLO Batch Setup</b> |                             |                    |              |         |                                    |                                |  |
|                                              |                              |                                     |                                     |                        |                             |                    |              |         |                                    |                                |  |
|                                              |                              |                                     |                                     |                        |                             |                    |              |         |                                    |                                |  |
|                                              |                              | Search:                             |                                     | Subject Code:          |                             | <b>BIK3032</b>     | Description: |         | <b>English For Communication I</b> |                                |  |
| 上<br>No.                                     | 顺<br>Code                    | 10<br><b>Description</b>            | It <sub>1</sub><br><b>Action</b>    |                        |                             |                    |              |         |                                    |                                |  |
|                                              |                              |                                     |                                     |                        |                             |                    |              | Search: |                                    |                                |  |
| 1.                                           | AIU3052                      | <b>Basic English</b><br>Proficiency | $\rightarrow$ Batch                 |                        | <b>CLO</b>                  |                    | <b>ILO</b>   |         | Exam                               |                                |  |
|                                              |                              |                                     |                                     | 1Ê<br>No.              | $1^{\circ}$<br><b>Batch</b> | Batch Desc.        | Batch I      | Exam? I | Weight IY                          | #                              |  |
| 2.                                           | <b>BAP1012</b>               | Bahasa Arab<br>Komunikasi           | $A$ Batch                           | 1.                     | BIK3032-                    | sdfsfsf            |              | Y       |                                    |                                |  |
| 3.                                           | <b>BCP1012</b>               | <b>Bahasa Mandarin</b>              |                                     |                        | 02                          |                    |              |         |                                    | <b>©</b> Option ▼              |  |
|                                              |                              | Komunikasi                          | $\rightarrow$ Batch                 | 2.                     | BIK3032-<br>01              | <b>TESTING 123</b> | A-ILO-01     | Y       | 40                                 | <b>IY</b><br><b>©</b> Option ▼ |  |

 **Figure 8 – CLO Batch Update Screen**

#### **3.3.1 View and Update CLO Batch by Subject**

- 1. Click on **ILO Setup** menu**.**
- 2. Click on **ILO Subject Setup** submenu**.**
- 3. ILO-CLO Subject Setup screen w ill be displayed as **Figure 8**.
- 4. Select **Level of Study** and **Faculty.**
- 5. Click on **Batch** button at University Subject(s) section.
- 6. Click on **Option > Update** button at CLO Batch Setup section.
- 7. **Update CLO Batch** pop-up w ill be displayed.
- 8. Select ILO Batch and Exam W/tage (if necessary).
- 9. Click on **Save** button to save record.
- 10. Click on **Close** button to close the Update CLO Batch.

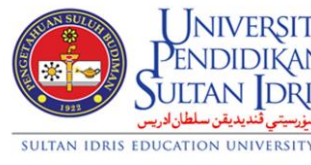

 $\mathbf{I}$ 

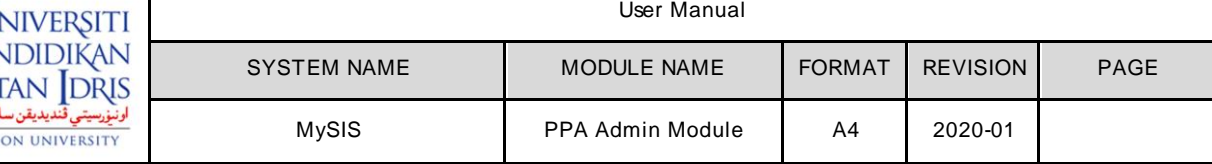

The purpose of this screen is to View CLO and Mapping CLO w ith ILO Code.

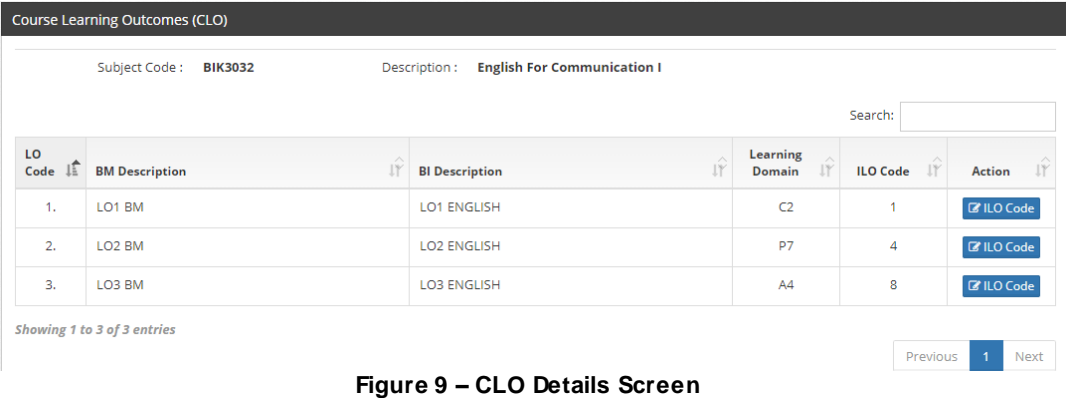

#### **3.3.2 View CLO and Mapping CLO with ILO Code**

- 1. Click on **ILO Setup** menu**.**
- 2. Click on **ILO Subject Setup** submenu**.**
- 3. Select **Level of Study** and **Faculty.**
- 4. Click on **Batch** button at University Subject(s) section.
- 5. Click on **Option > LO Lists** button at CLO Batch Setup section.
- 6. Course Learning Outcomes (CLO) section w ill be displayed as **Figure 9**.
- 7. Click on **ILO Code** button.
- 8. **Edit CLO Detail** pop-up w ill be displayed.
- 9. Select **ILO Code**.
- 10. Click on **Save** button to save record.
- 11. Click on **Close** button to close the Edit CLO Detail pop-up screen.

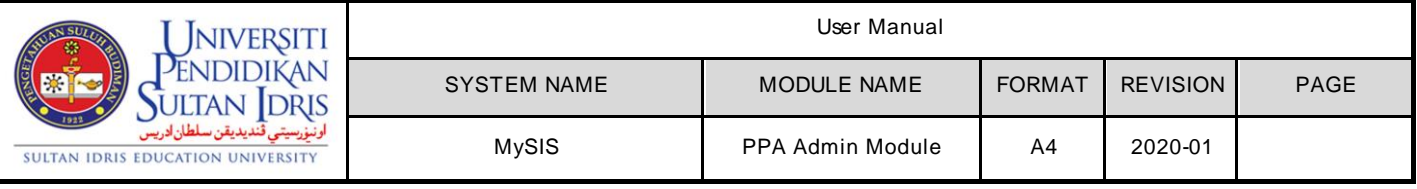

## **4. PLO Setup**

### **4.1 MQF Programme Setup**

The purpose of this screen is to Add, Edit and Delete PLO Batch by Programme.

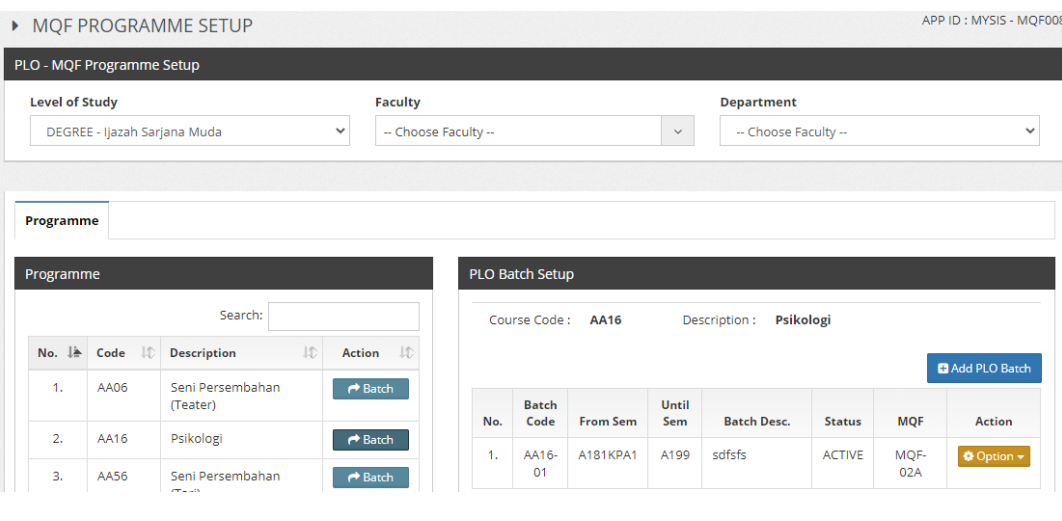

 **Figure 10 – PLO Batch Setup Screen**

#### **4.1.1 Add, Edit and Delete PLO Batch by Programme**

- 1. Click on **PLO Setup** menu**.**
- 2. Click on **MQF Programme Setup** submenu**.**
- 3. PLO-MQF Programme Setup screen w ill be displayed as **Figure 10**.
- 4. Choose **Level of Study.**
- 5. Choose **Faculty**.
- 6 Choose **Department**.
- 7. Click on **Batch** button at Programme section.
- 8. Click on **+Add PLO Batch** button at PLO Batch Setup section.
- 9. **Add PLO Batch** pop-up w ill be displayed.
- 10. Key in the information.
- 11. Click on **Save** button to save record.
- 12. Click on **Close** button to close the Add PLO Batch pop-up screen.
- 13. Click on **Option > Edit** button to edit record.
- 14. Click on **Option > Delete** button to delete record.
- 15. Click on **Option > PLO Lists** to view the details.

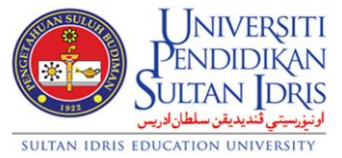

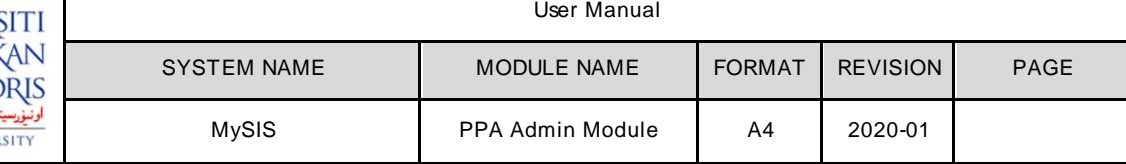

The purpose of this screen is to Add, Edit and Delete PLO Details.

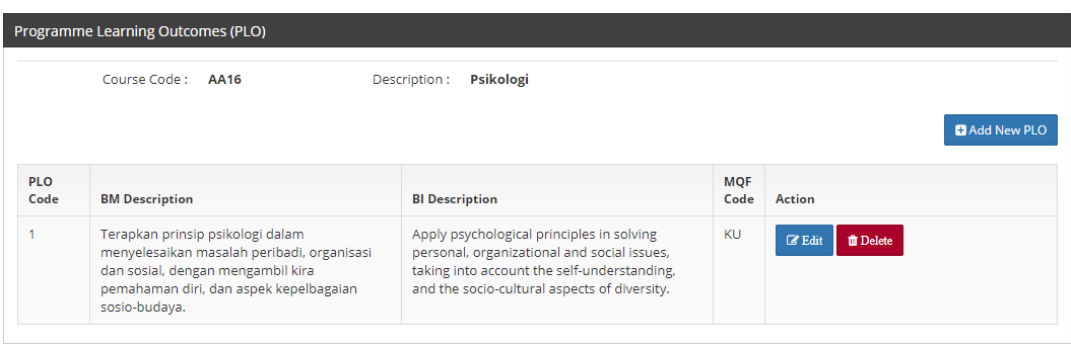

#### **Figure 11 – PLO Details Screen**

#### **4.1.2 Add, Edit and Delete PLO Details**

- 1. Click on **PLO Setup** menu**.**
- 2. Click on **MQF Programme Setup** submenu**.**
- 3. Choose **Level of Study.**
- 4. Choose **Faculty**.
- 5. Choose **Department**.
- 6 Click on **Batch** button at Programme section.
- 7. Click on **Option > PLO Lists** button at PLO Batch Setup section.
- 8. Programme Learning Outcomes (PLO) section w ill be displayed as **Figure 11**.
- 9. Click on **+Add New PLO** button.
- 10. **Add New PLO Details** pop-up screen w ill be displayed.
- 11. Key in the information.
- 12. Click on **Save** button to save record.
- 13. Click on **Close** button to close the Add New PLO Details pop-up screen.
- 14. Click on **Edit** to edit record.
- 15. Click on **Delete** button to delete record.

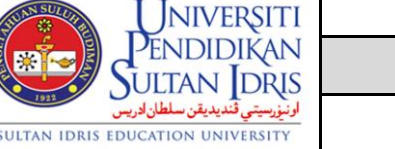

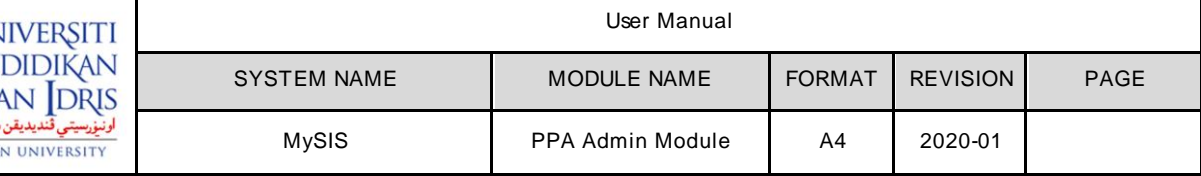

## **4.2 CLO Subject Setup (PLO)**

The purpose of this screen is to Add, Edit and Delete CLO Batch by subject.

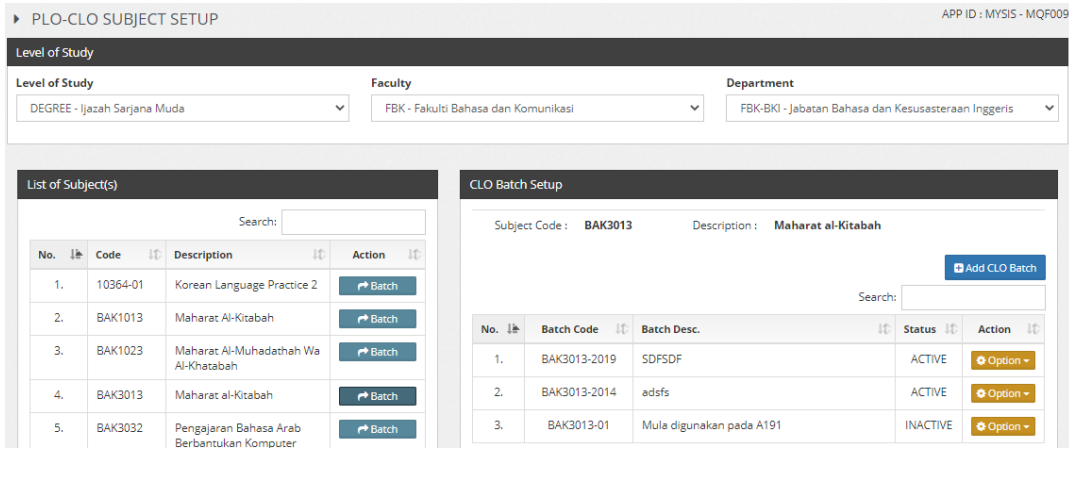

 **Figure 12 – CLO Batch Setup Screen**

#### **4.2.1 Add, Edit and Delete CLO Batch by Subject**

- 1. Click on **PLO Setup** menu**.**
- 2. Click on **CLO Subject Setup** submenu**.**
- 3. PLO-CLO Subject Setup screen w ill be displayed as **Figure 12**.
- 4. Choose **Level of Study.**
- 5. Choose **Faculty**.
- 6 Choose **Department**.
- 7. Click on **Batch** button at List of Subject(s) section.
- 8. Click on **+Add CLO Batch** button at CLO Batch Setup section.
- 9. **Add CLO Batch** pop-up screen w ill be displayed.
- 10. Key in the information.
- 11. Click on **Save** button to save record.
- 12. Click on **Close** button to close the Add CLO Batch pop-up screen.
- 13. Click on **Option > Edit** button to edit record.
- 14. Click on **Option > Delete button** to delete record.
- 15. Click on **Option > LO Lists** to view the details.

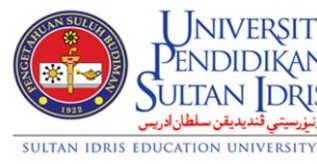

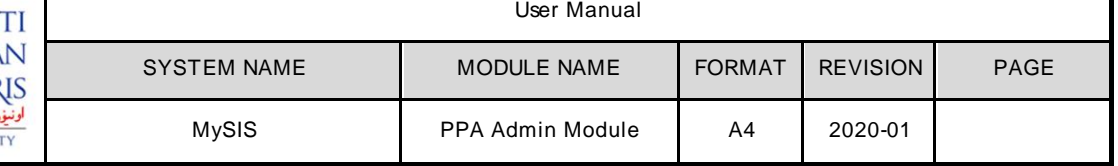

The purpose of this screen is to Add, Edit and Delete CLO Details.

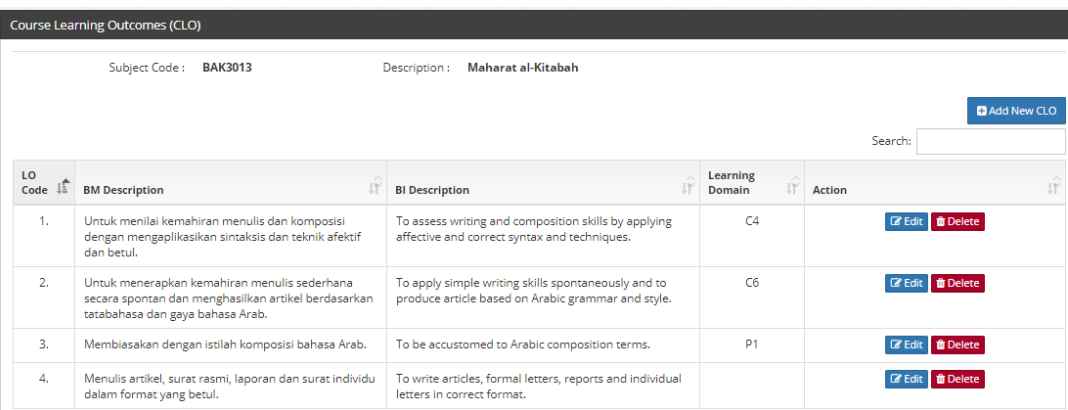

#### **Figure 13 – CLO Details Screen**

## **4.2.2 Add, Edit and Delete CLO Details**

- 1. Click on **PLO Setup** menu**.**
- 2. Click on **CLO Subject Setup** submenu**.**
- 3. Choose **Level of Study.**
- 4. Choose **Faculty**.
- 5. Choose **Department**.
- 6 Click on **Batch** button at List of Subject(s) section.
- 7. Click on **Option > LO Lists** to view the CLO details.
- 8. Course Learning Outcomes (CLO) section w ill be displayed as **Figure 13**.
- 9. Click on **+Add New CLO** button at Course Learning Outcomes (CLO) section.
- 10. **Add CLO Details** pop-up screen w ill be displayed.
- 11. Key in the information.
- 12. Click on **Save** button to save record.
- 13. Click on **Close** button to close the Add CLO Details pop-up screen.
- 14. Click on **Edit** button to edit record.
- 15. Click on **Delete** button to delete record.

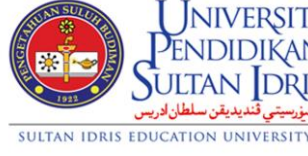

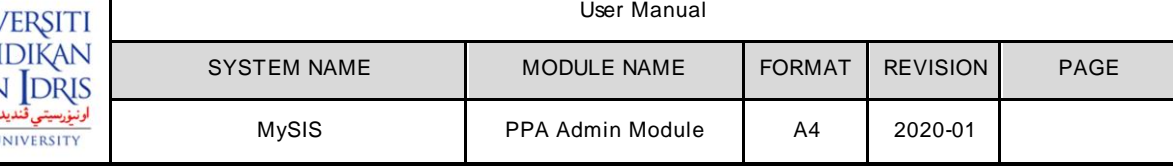

## **4.3 CLO Subject Setup (COCU)**

The purpose of this screen is to Add, Edit and Delete CLO Batch by subject.

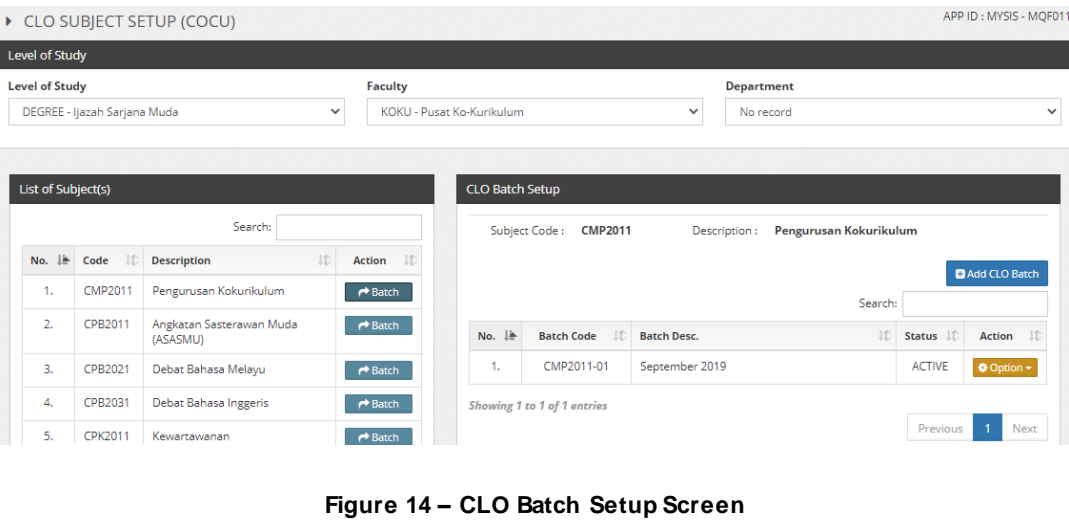

#### **4.3.1 Add, Edit and Delete CLO Batch by Subject**

- 1. Click on **PLO Setup** menu**.**
- 2. Click on **CLO Subject Setup (COCU)** submenu**.**
- 3. CLO Subject Setup (COCU) screen w ill be displayed as **Figure 14**.
- 4. Choose **Level of Study.**
- 5. Choose **Faculty**.
- 6 Click on **Batch** button at List of Subject(s) section.
- 7. Click on **+Add CLO Batch** button at CLO Batch Setup section.
- 8. **Add CLO Batch** pop-up screen w ill be displayed.
- 9. Key in the information.
- 10. Click on **Save** button to save record.
- 11. Click on **Close** button to close the Add CLO Batch pop-up screen.
- 12. Click on **Option > Edit** button to edit record.
- 13. Click on **Option > Delete** button to delete record.
- 14. Click on **Option > LO Lists** to view the CLO details.

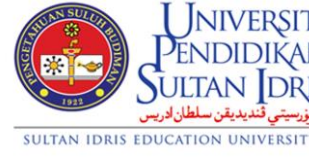

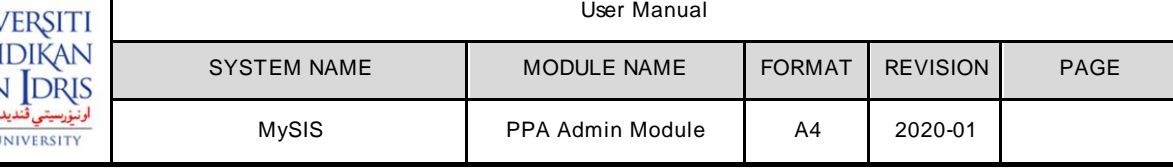

The purpose of this screen is to Add, Edit and Delete CLO Details.

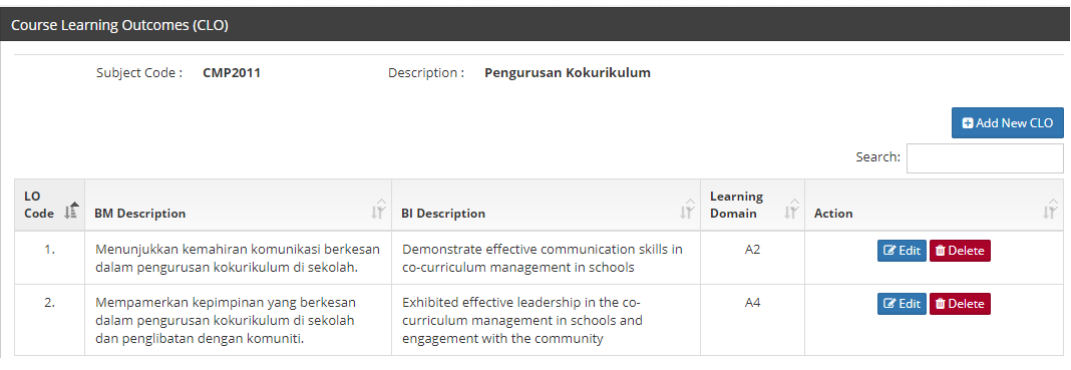

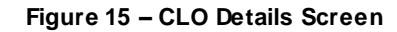

#### **4.3.2 Add, Edit and Delete CLO Details**

- 1. Click on **PLO Setup** menu**.**
- 2. Click on **CLO Subject Setup (COCU)** submenu**.**
- 3. Choose **Level of Study.**
- 4. Choose **Faculty**.
- 5. Choose **Department**.
- 6 Click on **Batch** button at List of Subject(s) section.
- 7. Click on **Option > LO Lists** to view the CLO details.
- 8. Course Learning Outcomes (CLO) section w ill be displayed as **Figure 15**.
- 9. Click on **+Add New CLO** button at Course Learning Outcomes (CLO) section.
- 10. **Add CLO Details** pop-up screen w ill be displayed.
- 11. Key in the information.
- 12. Click on **Save** button to save record.
- 13. Click on **Close** button to close the Add CLO Details pop-up screen.
- 14. Click on **Edit** button to edit record.
- 15. Click on **Delete** button to delete record.

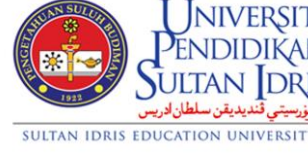

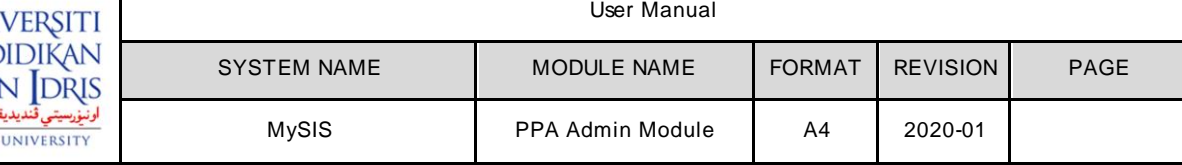

#### **4.4 Subject Setup by Programme**

The purpose of this screen is to Add Subject for PLO Batch.

| List of Subject(s)    |                                                                                                    |                     |           |                       |                      |                     |                                         |               |                         |                    |  |
|-----------------------|----------------------------------------------------------------------------------------------------|---------------------|-----------|-----------------------|----------------------|---------------------|-----------------------------------------|---------------|-------------------------|--------------------|--|
| Type*                 | Course Code :<br>Komunikasi (Komunikasi Sosial)<br>Description:<br><b>AB14</b><br>List<br>---Please select--<br>$\checkmark$<br>Search: |                     |           |                       |                      |                     |                                         |               |                         |                    |  |
| No. $\downarrow$ Code | $\curvearrowright$<br><b>IY</b>                                                                                                    | <b>Description</b>  | $\hat{W}$ | Origin                | $\land$<br><b>IY</b> | $\wedge$<br>Exam? I | Exam<br>$\wedge$<br><b>IY</b><br>W/tage |               | <b>Action</b>           | $\hat{\mathbb{H}}$ |  |
| 1                     | ADP3013                                                                                                    | Gerak Asas Tari     |           | N                     | $\checkmark$         | $\mathsf{N}$        |                                         | <b>E</b> Save | <b><i>ff</i></b> Delete | $\equiv$ CLO       |  |
| $\overline{2}$        | <b>KPK3012</b>                                                                                                    | Pendidikan Inklusif |           | ---Please Choose--- Y |                      | $\mathsf{N}$        |                                         | <b>E</b> Save | <b><i>ff</i></b> Delete | $\equiv$ CLO       |  |
| 3                     | KSS2063                                                                                                    | Biomekanik          |           | ---Please Choose--- Y |                      | Ÿ                   | 40                                      | <b>E</b> Save | <b><i>ff</i></b> Delete | $\equiv$ CLO       |  |

 **Figure 16 – CLO Batch Setup Screen**

#### **4.4.1 Add and Delete Subject, Setup Origin and Exam Weightage**

- 1. Click on **PLO Setup** menu**.**
- 2. Click on **Subject Setup by Programme** submenu**.**
- 3. Choose **Level of Study.**
- 4. Choose **Faculty**.
- 5. Click on **Batch** button at Programme section.
- 6. Click on **Option > Subj.Lists** at PLO Batch section.
- 7. List of Subject(s) section w ill be displayed as **Figure 16**.
- 8. Select **Type\*** of subject, then click on **List** button.
- 9. **List of Subject** pop-up screen w ill be displayed.
- 10. Select the subject and click on **Add** button to add subject.
- 11. Click on **Close** button to close the List of Subject pop-up screen.
- 12. Setup **origin** and **exam weightage** if necessary. Click **Save** button to save record.
- 13. Click on **Delete** button to delete record.
- 14. Click **CLO** button view CLO Batch and mapping CLO w ith PLO Code.

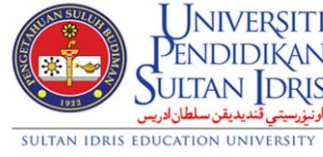

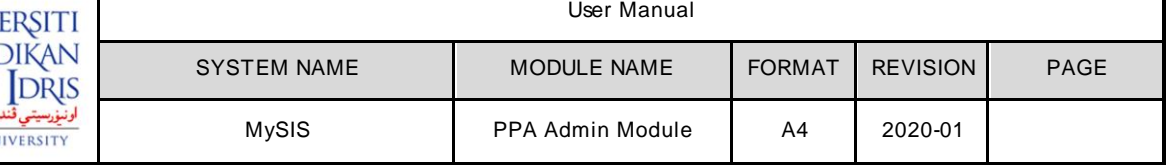

#### The purpose of this screen is to View CLO Batch.

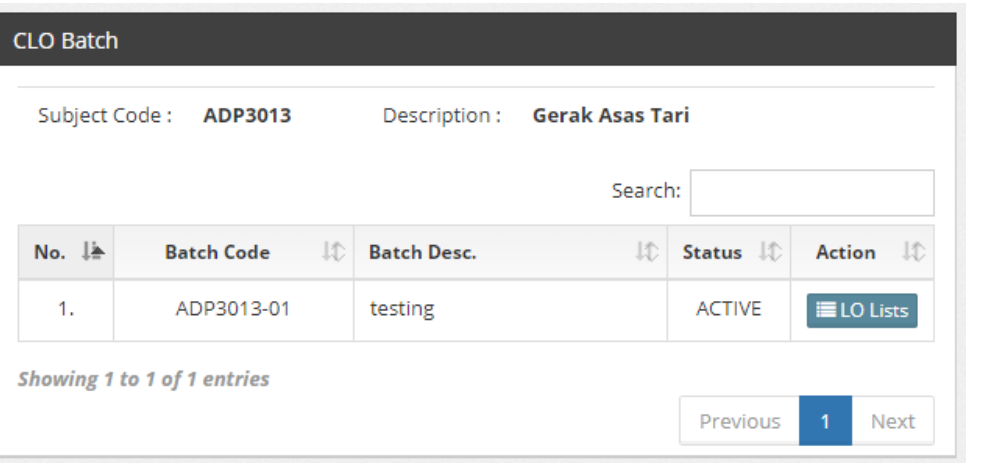

 **Figure 17 – CLO Batch Screen**

The purpose of this screen is to View CLO Batch.

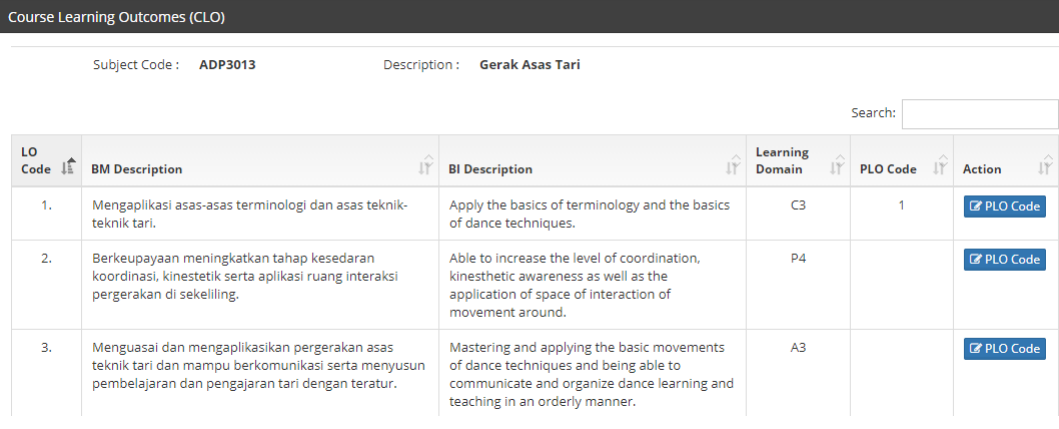

 **Figure 18 – Course Learning Outcomes (CLO) Details Screen**

#### **4.4.2 View CLO Batch and Mapping CLO Code With PLO Code**

- 1. Click on **PLO Setup** menu**.**
- 2. Click on **Subject Setup by Programme** submenu**.**
- 3. Choose **Level of Study.**
- 4. Choose **Faculty**.
- 5. Click on **Batch** button at Programme section.
- 6. Click on **Option > Subj.Lists** at PLO Batch section.
- 7. **List of Subject(s)** section w ill be displayed as **Figure 16**.
- 8. Click on **CLO** button and CLO Batch section w ill be displayed as **Figure 17**.
- 9. Click on **LO Lists** button.

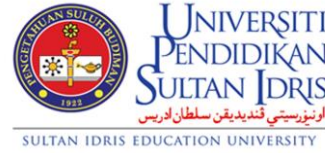

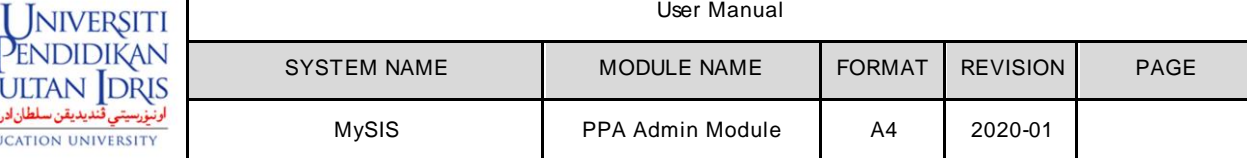

- 10. **Course Learning Outcomes (CLO)** section w ill be displayed as **Figure 18**.
- 11. Click **PLO Code** button.
- 12. **Edit CLO PLO** pop-up screen w ill be displayed.
- 13. Select **PLO Details.**
- 14. Click **Save** button to save record.

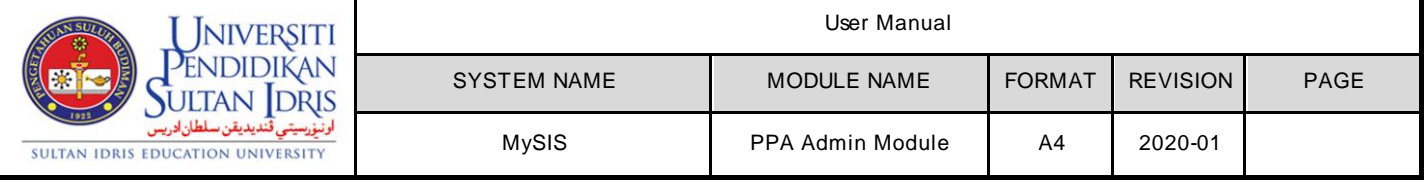